# 長榮大學

# 選課系統操作說明

選課系統網址: <http://cjcu.tw/s/st>

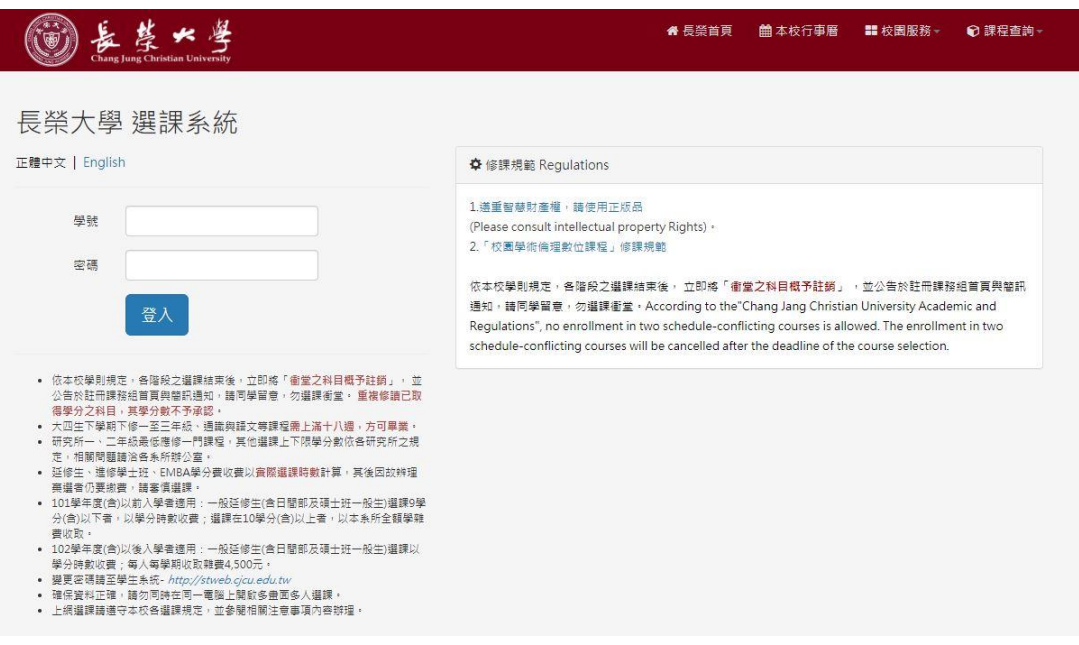

# 選課系統目錄

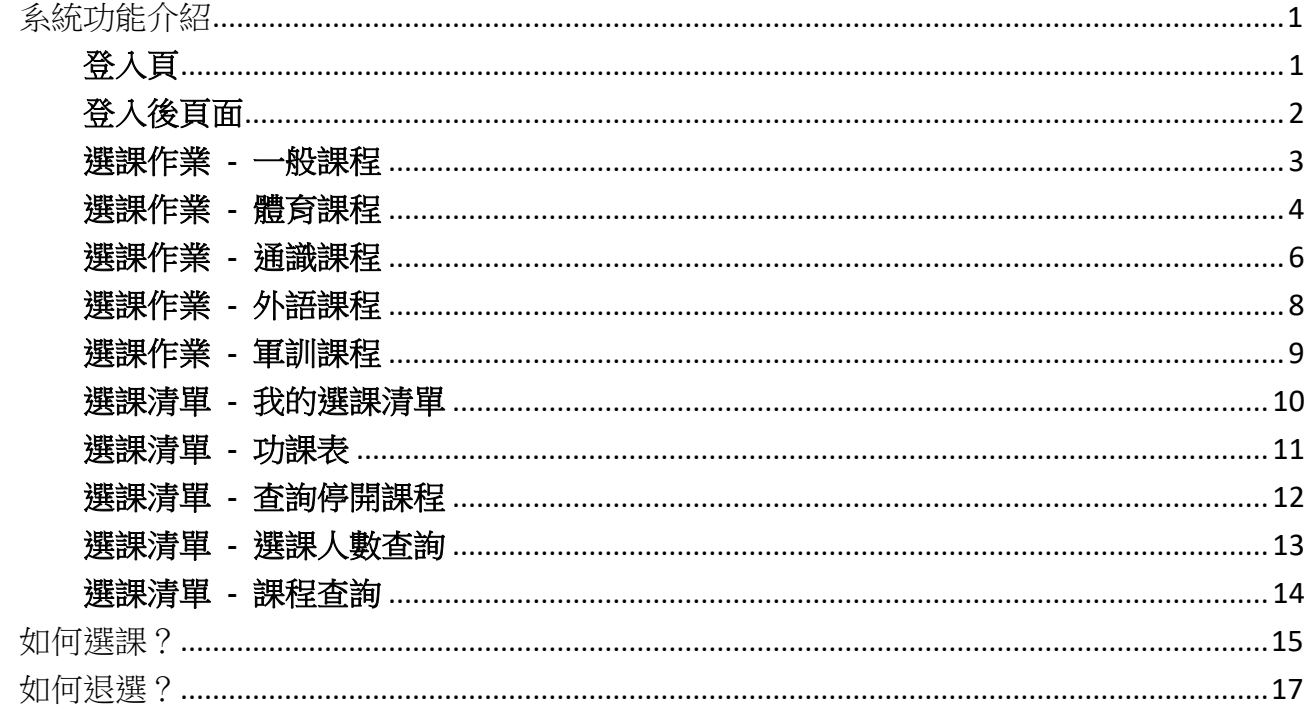

# <span id="page-2-0"></span>系統功能介紹

### <span id="page-2-1"></span>登入頁

\*須注意:

- 1. 『依本校學則規定,各階段之選課結束後,立即將「衝堂之科目概予註銷」,並公 告於註冊課務組首頁與簡訊通知,請同學留意,勿選課衝堂。』
- 2. 『確保資料正確,請勿同時在同一電腦上開啟多畫面多人選課。』

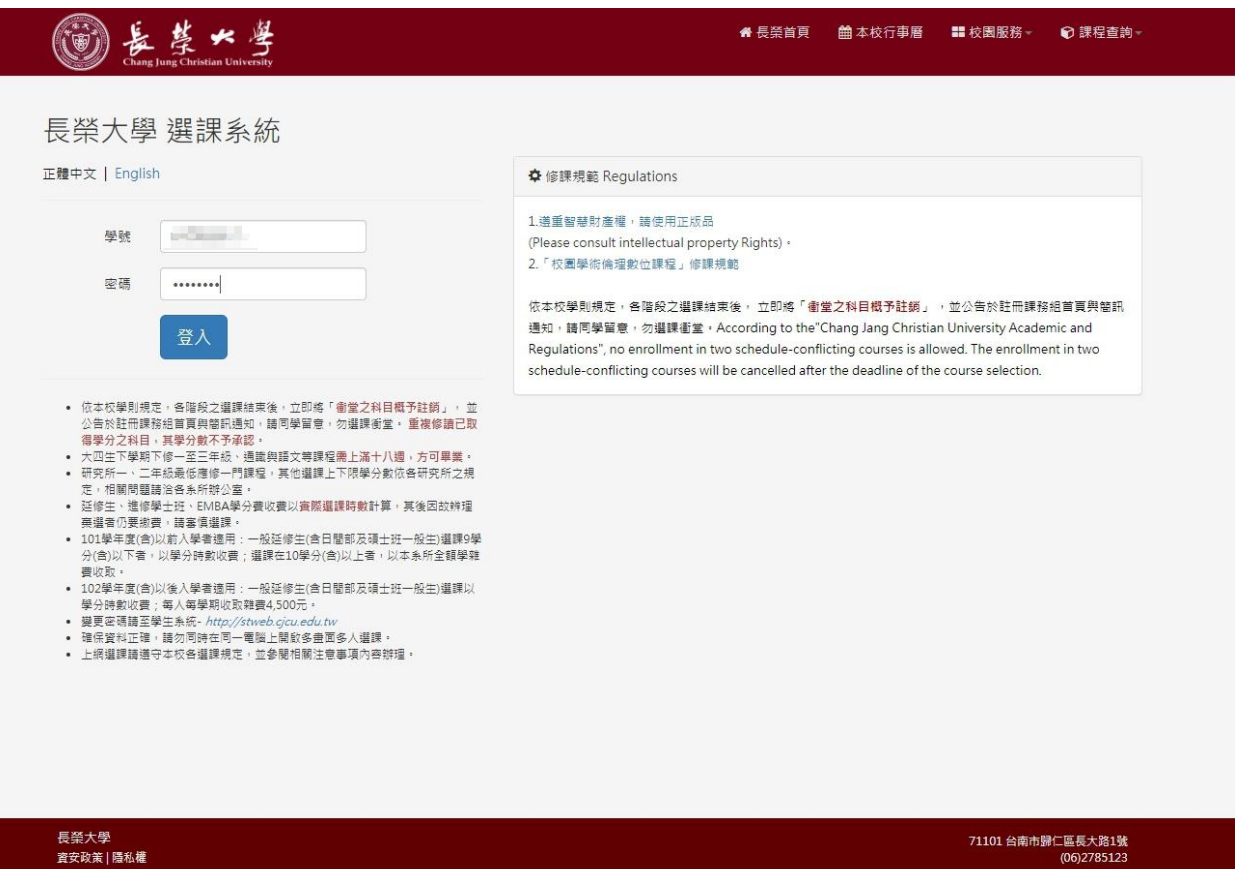

### <span id="page-3-0"></span>登入後頁面

系統會提示「目前選課階段」。 選課階段列表如下:

- 1. 未開放選課 (不可選課)
- 2. 初選 階段 (可選課)
- 3. 加退選 階段 (可選課)

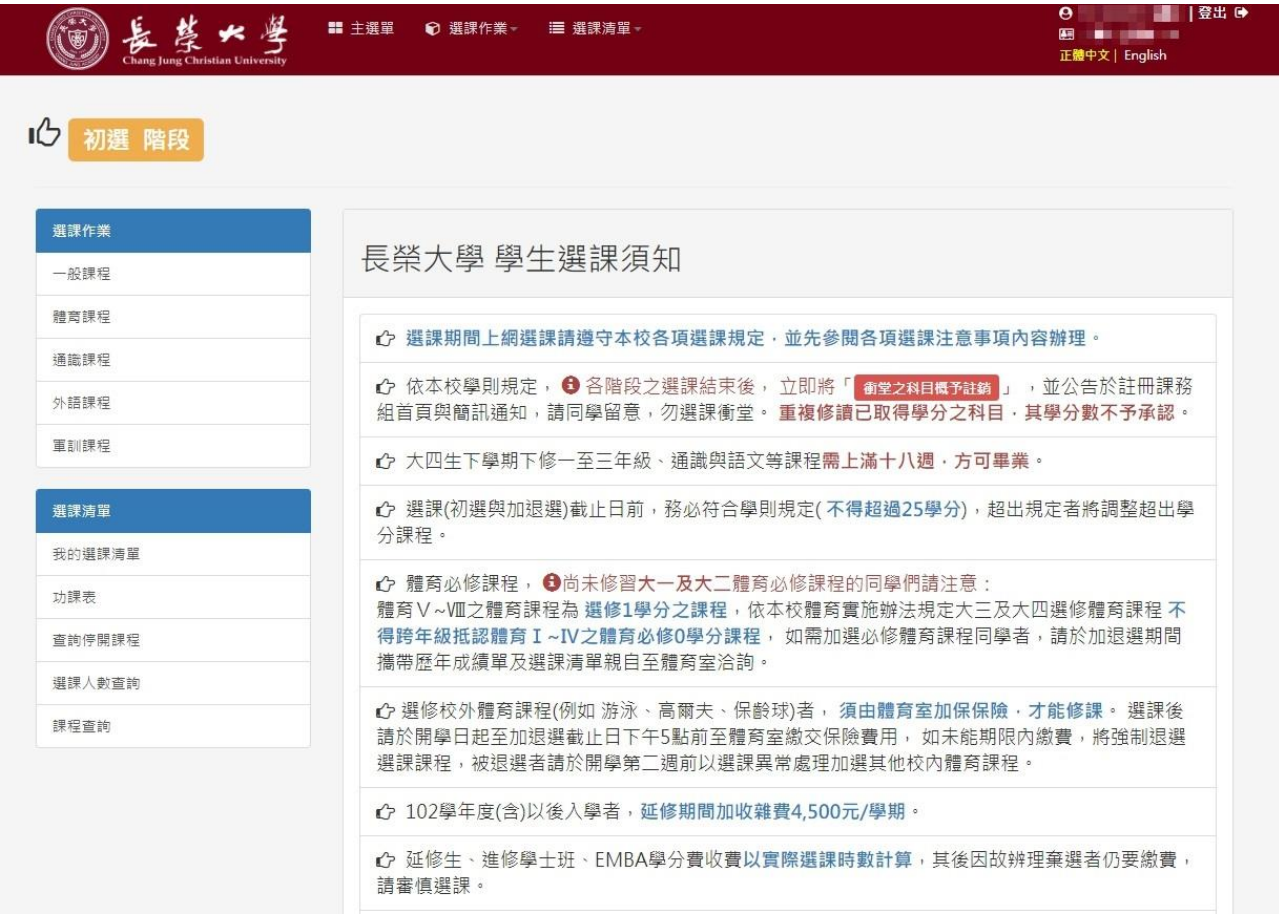

\*重要:

- 選課(初選與加退選)截止日前,務必符合學則規定(不得超過 25 學分),超出規定 者將調整超出學分課程。
- 課程選取完畢,請記得按「送出資料」送出您的選課資料!
- 請勿『個人開啟多個視窗』與『多人同時共用一台電腦』選課!!
- 撰課學分上下限依學則規定,請同學配合!!

<span id="page-4-0"></span>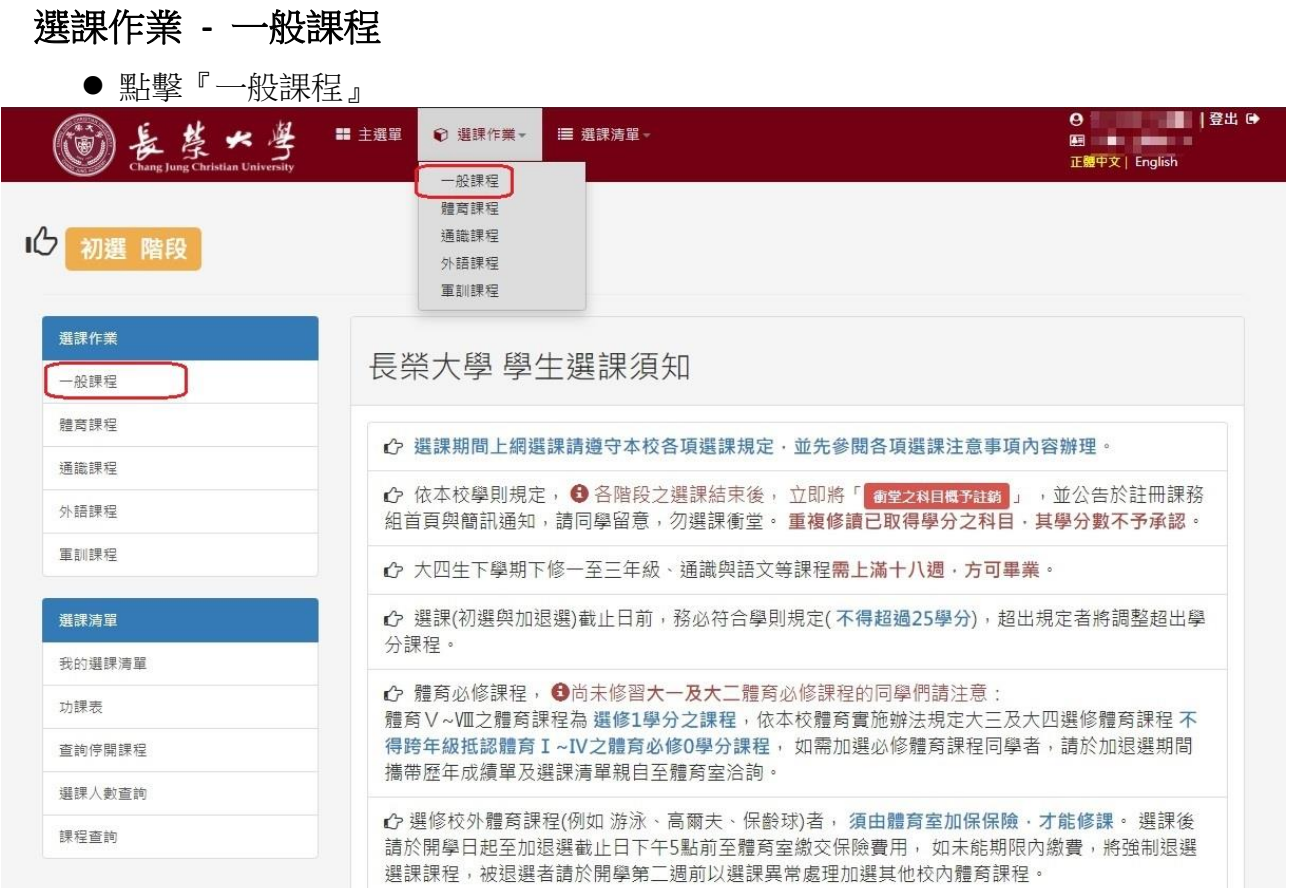

## 『一般課程』畫面

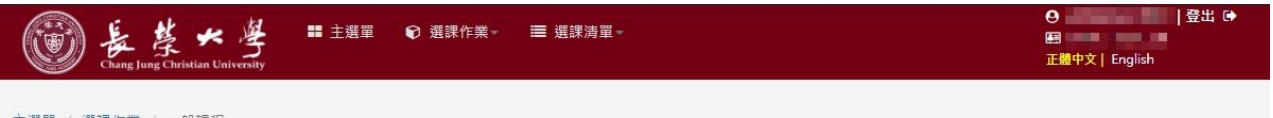

選修

#### 主選單 / 選課作業 / 一般課程

### 初選階段 106 - 2 一般課程 <del>– 『『『『『『』</del><br>學制 <mark>大學部』 マップ -</mark> 『永所 <u>「土開系」</u><br>年級 <u>[12』 マップ -</u> 班級 [A]  $\blacktriangledown$ **所有選課已選<mark>101</mark> 學分,確認選課資料後,請按「 ■ 送出資料」**  $\overline{\mathbf{v}}$ 開課碼 課程名稱 學分 必修/ **必修/選修 全部(ALL) ▽ Q 直詢**  $\rightarrow$ - 開課碼 課程名稱 學分 班級 必修/ 授課教師 備註<br>- 開課碼 課程名稱 - 學分 班級 必修/ 授課教師 - 備註 ,<br>選取課程 選修 退選課程  $\leftarrow$  $\mathbf{R}$ 送出資料 ● 課程選取完畢,請記得按「P\$ 送出資料」送出您的選課資料!<br>● 請勿『個人閣敢多個視惑』與『多人同時共用一台電腦』選課!<br>● 選課學分上下限依學則規定,請同學配合!!

© 2020 - 長榮大學 選課系統

<span id="page-5-0"></span>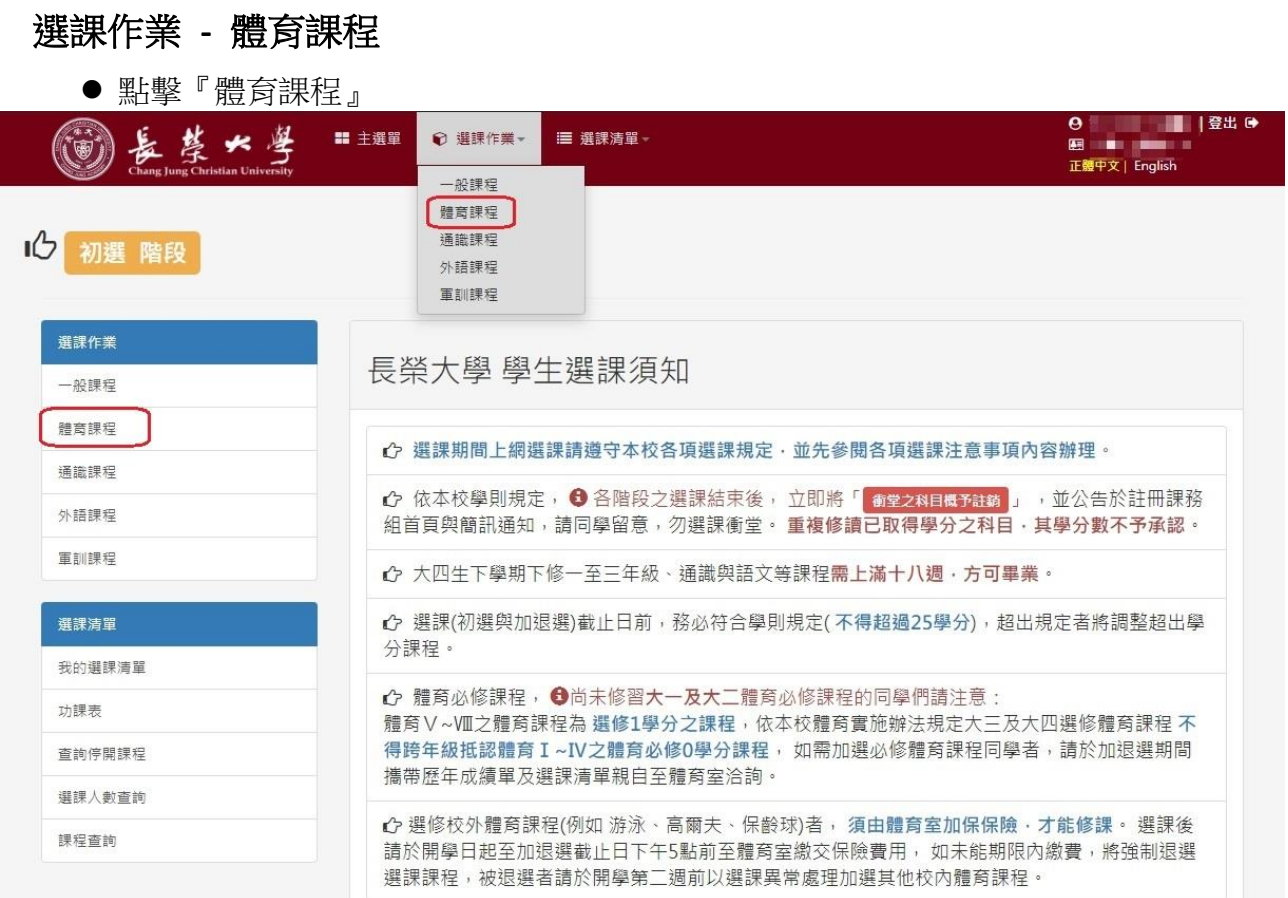

# 一年級同學『體育選課』請至『一般課程』選課

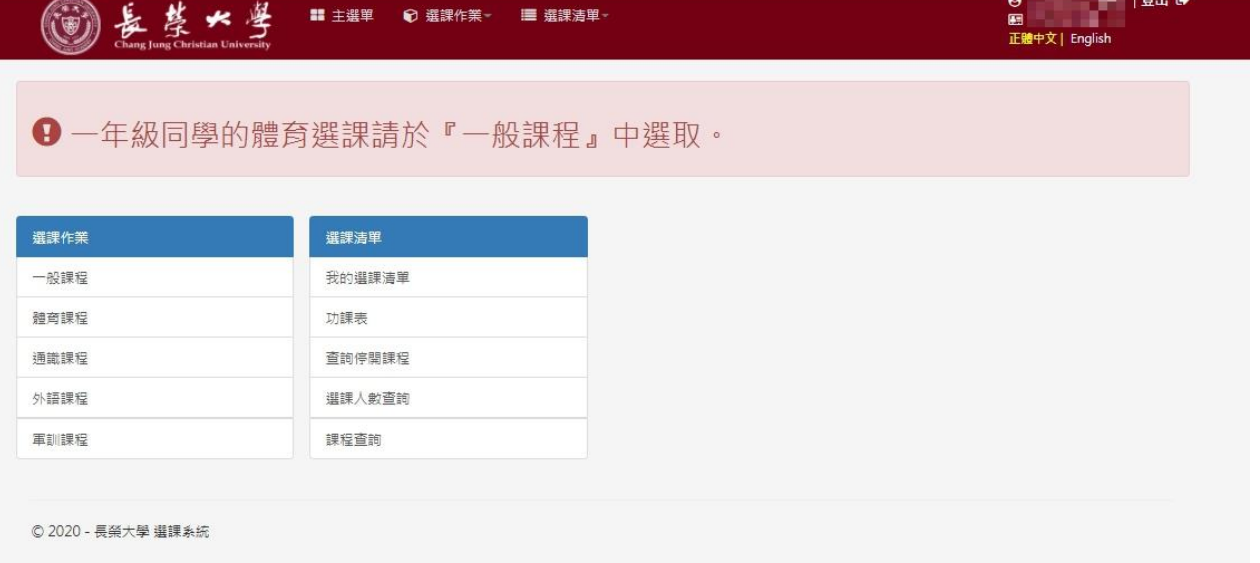

### 二年級以上學生『體育課程』畫面-[體育選課須知]

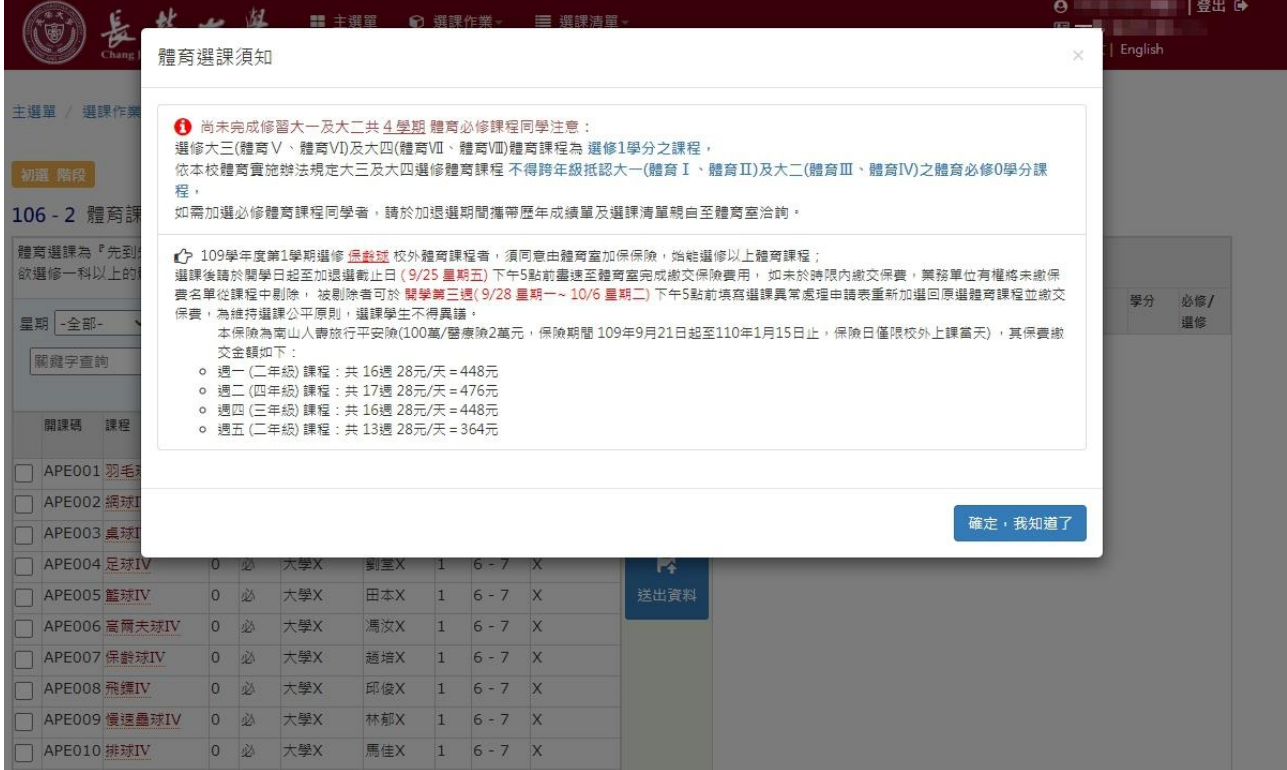

二年級以上學生『體育課程』畫面

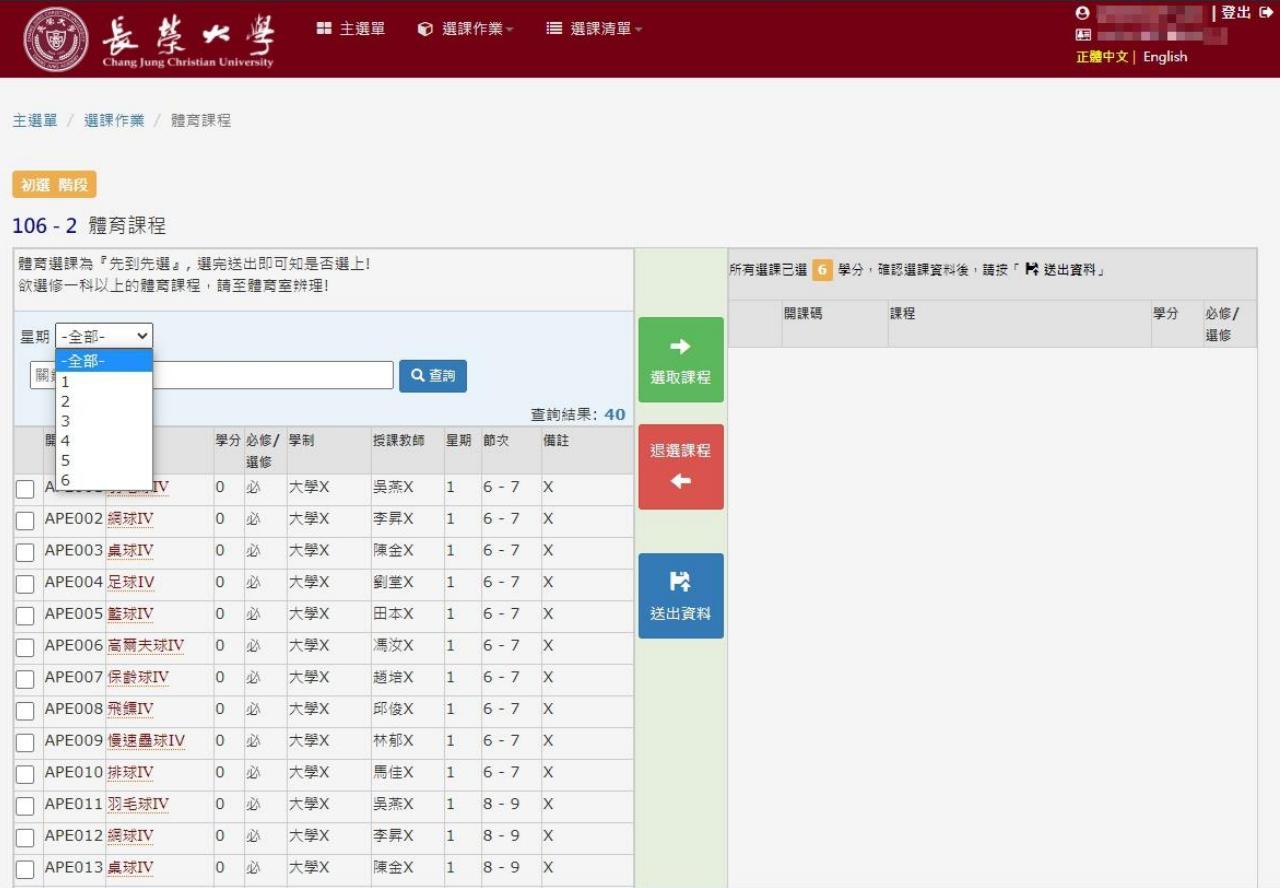

<span id="page-7-0"></span>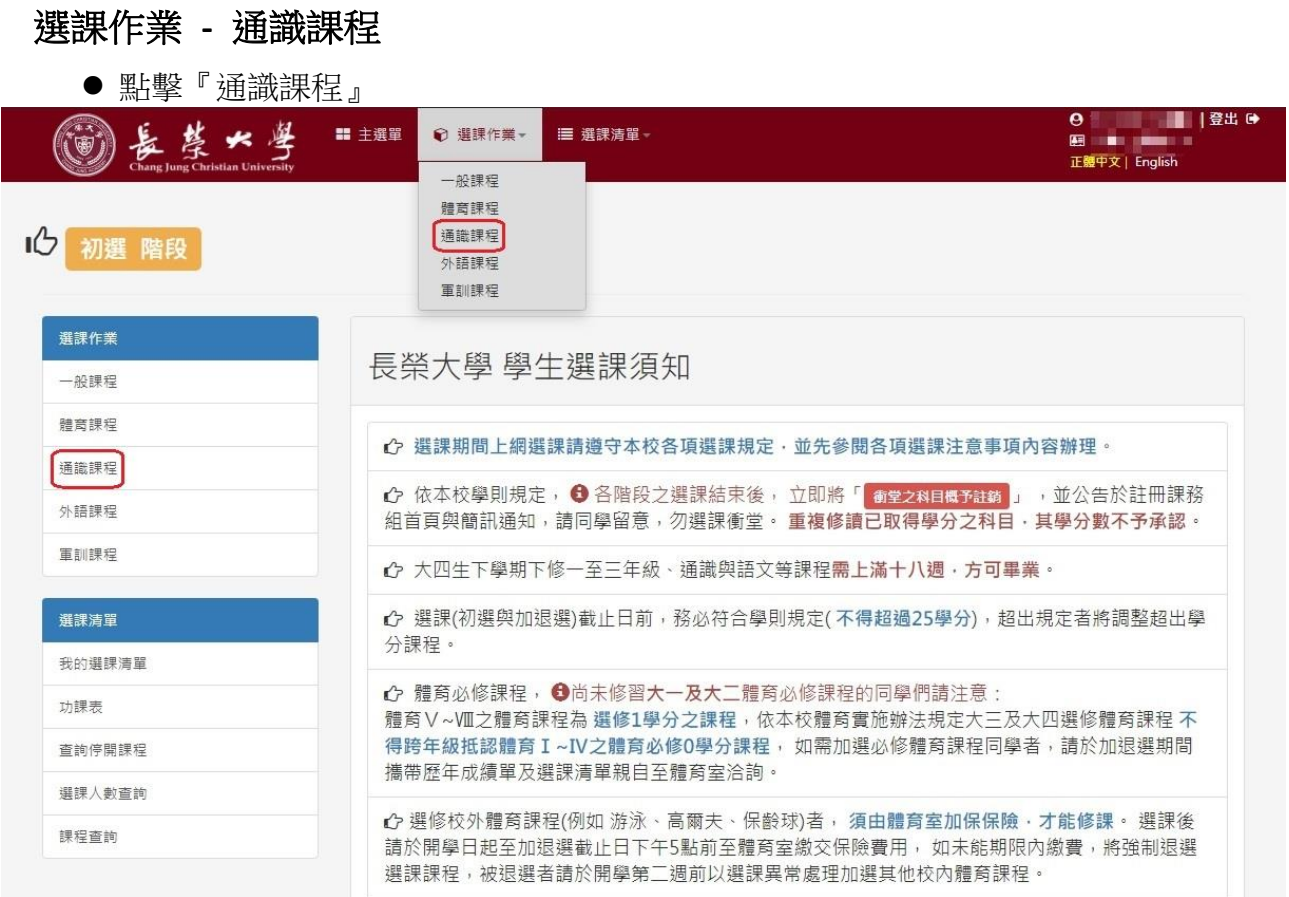

### 『通識課程』不開放一年級學生選課

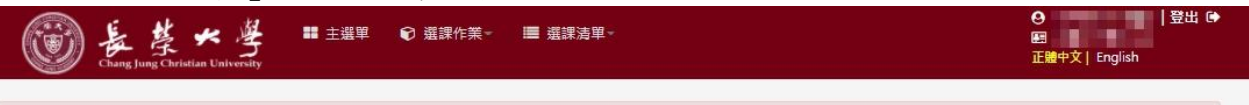

## **+** 通識選課不開放一年級學生選課. Not Open for Freshman.

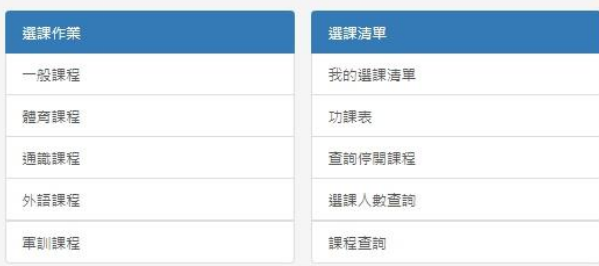

© 2020 - 長榮大學 選課系統

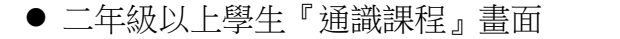

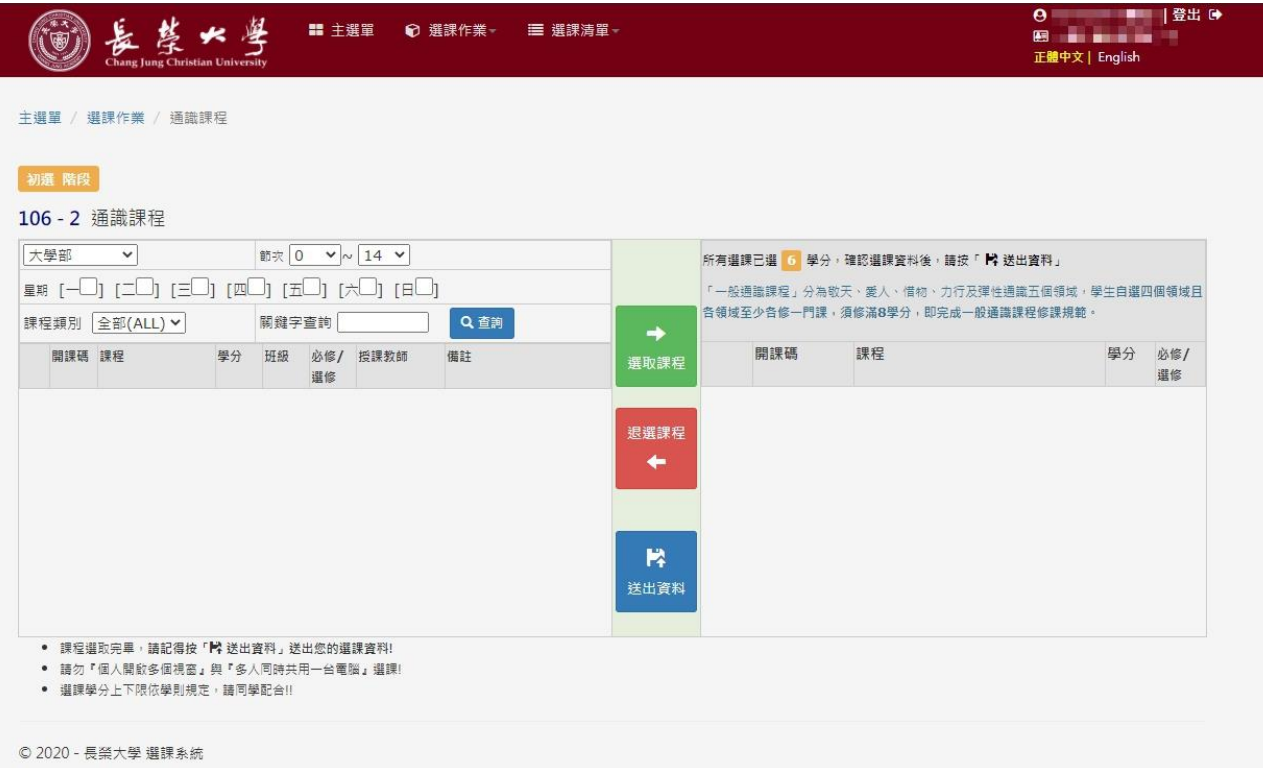

# <span id="page-9-0"></span>選課作業 **-** 外語課程

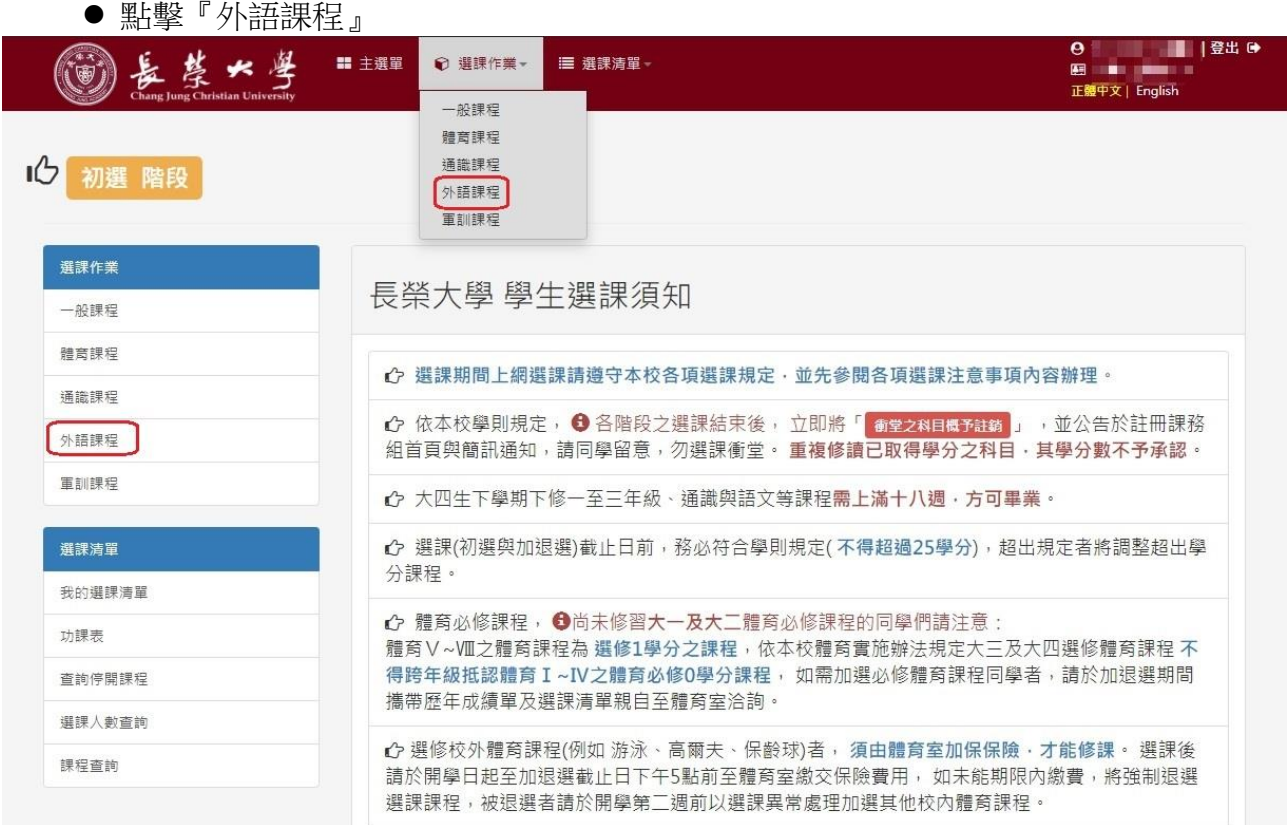

# 『外語課程』畫面

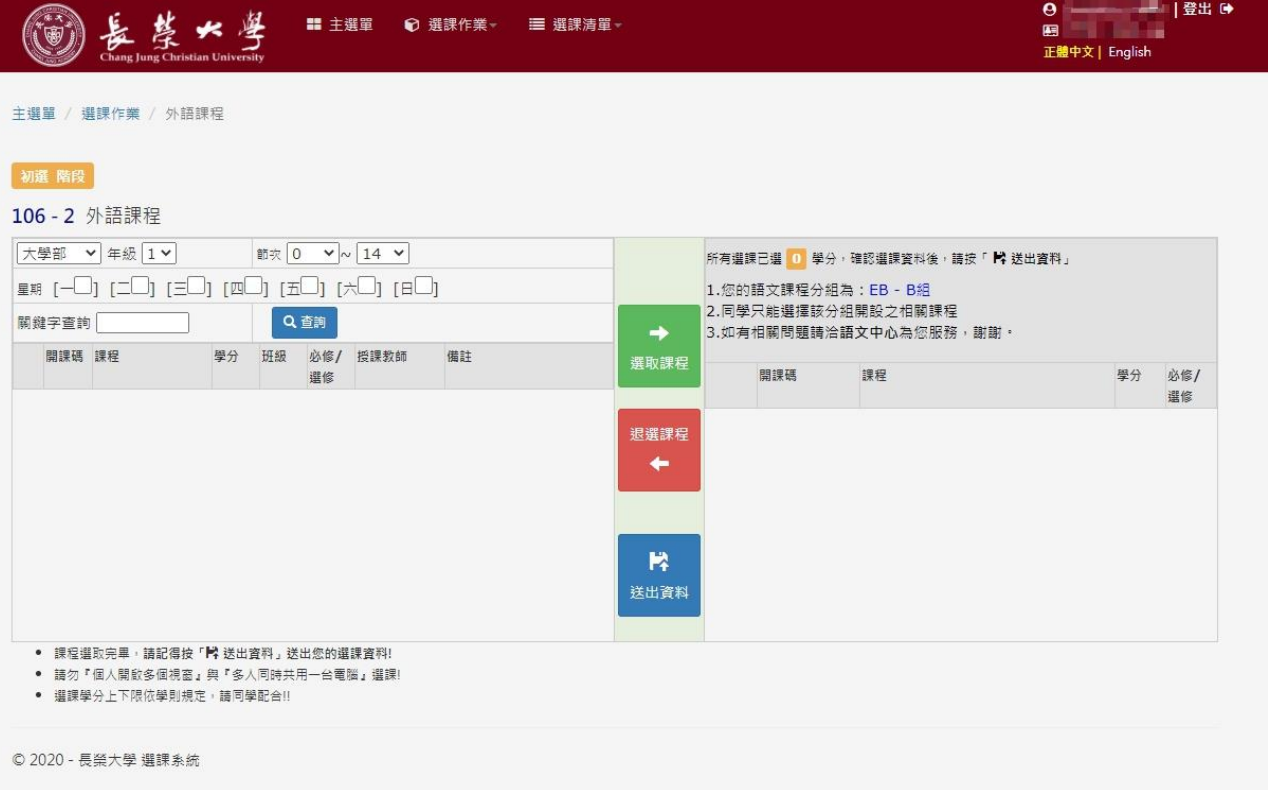

#### <span id="page-10-0"></span>選課作業 **-** 軍訓課程 點擊『軍訓課程』 O | | | | 登出 O+<br>图 | ■ | | | | | | 登出 O+<br>正體中文 | English 長葉\*學 ⊙ 選課作業▼ ■ 選課清單 - $(\vec{v})$ ■ 主選單 一般課程 體育課程 通識課程 10 初選 階段 外語課程 軍訓課程 選課作業 長榮大學 學生選課須知 一般課程 體育課程 ← 選課期間上網選課請遵守本校各項選課規定,並先參閱各項選課注意事項內容辦理。 通識課程 ← 依本校學則規定, ● 各階段之選課結束後, 立即將「 御堂之科目概予註銷 」, 並公告於註冊課務 外語課程 組首頁與簡訊通知,請同學留意,勿選課衝堂。重複修讀已取得學分之科目,其學分數不予承認。 軍訓課程 ← 大四生下學期下修一至三年級、通識與語文等課程需上滿十八週,方可畢業。 ← 選課(初選與加退選)截止日前,務必符合學則規定(不得超過25學分),超出規定者將調整超出學 選課清單 分課程。 我的選課清單 ← 體育必修課程, ◆尚未修習大一及大二體育必修課程的同學們請注意: 功課表 體育V~VII之體育課程為 選修1學分之課程,依本校體育實施辦法規定大三及大四選修體育課程 不 得跨年級抵認體育 I~IV之體育必修0學分課程,如需加選必修體育課程同學者,請於加退選期間 查詢停開課程 攜帶歷年成績單及選課清單親自至體育室洽詢。 選課人數查詢 ← 選修校外體育課程(例如 游泳、高爾夫、保齡球)者, 須由體育室加保保險·才能修課。 選課後 課程查詢 請於開學日起至加退選截止日下午5點前至體育室繳交保險費用,如未能期限內繳費,將強制退選 選課課程,被退選者請於開學第二週前以選課異常處理加選其他校內體育課程。

### 『軍訓課程』畫面

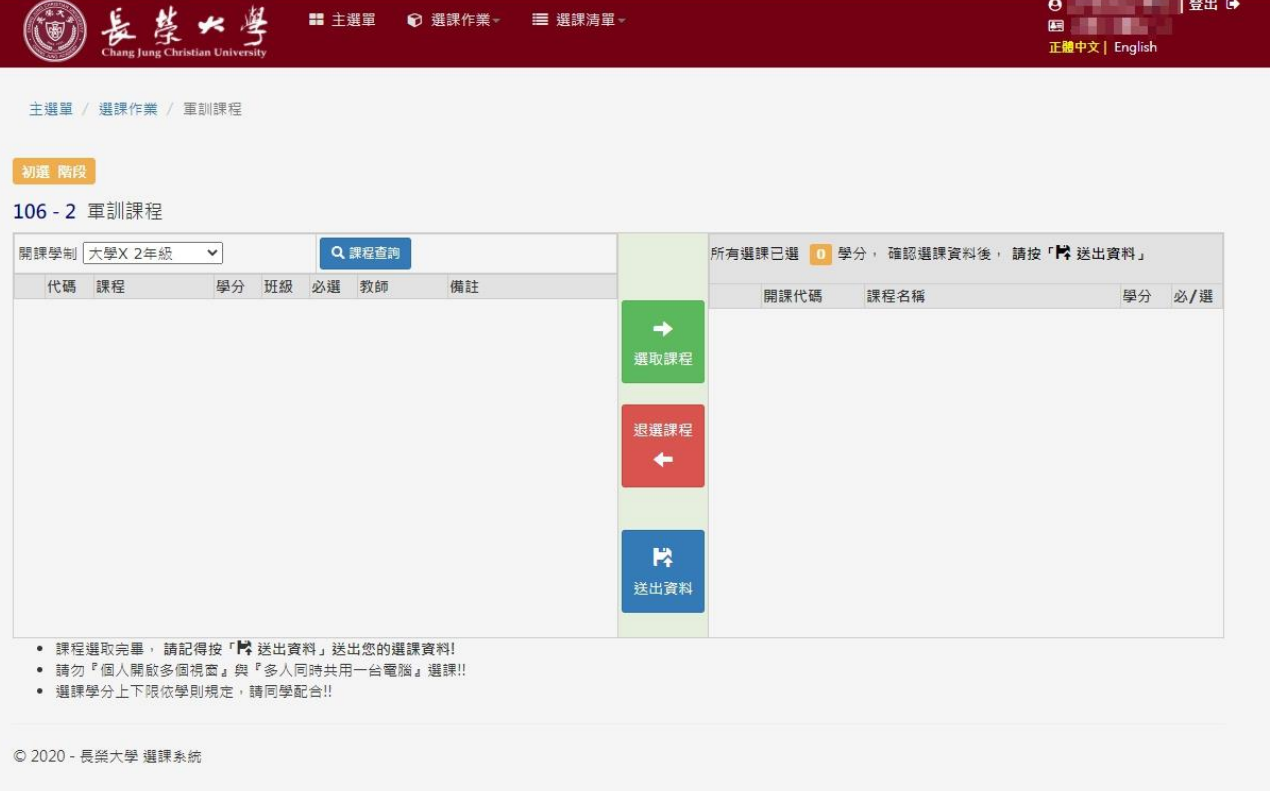

### <span id="page-11-0"></span>選課清單 **-** 我的選課清單

點擊『我的選課清單』

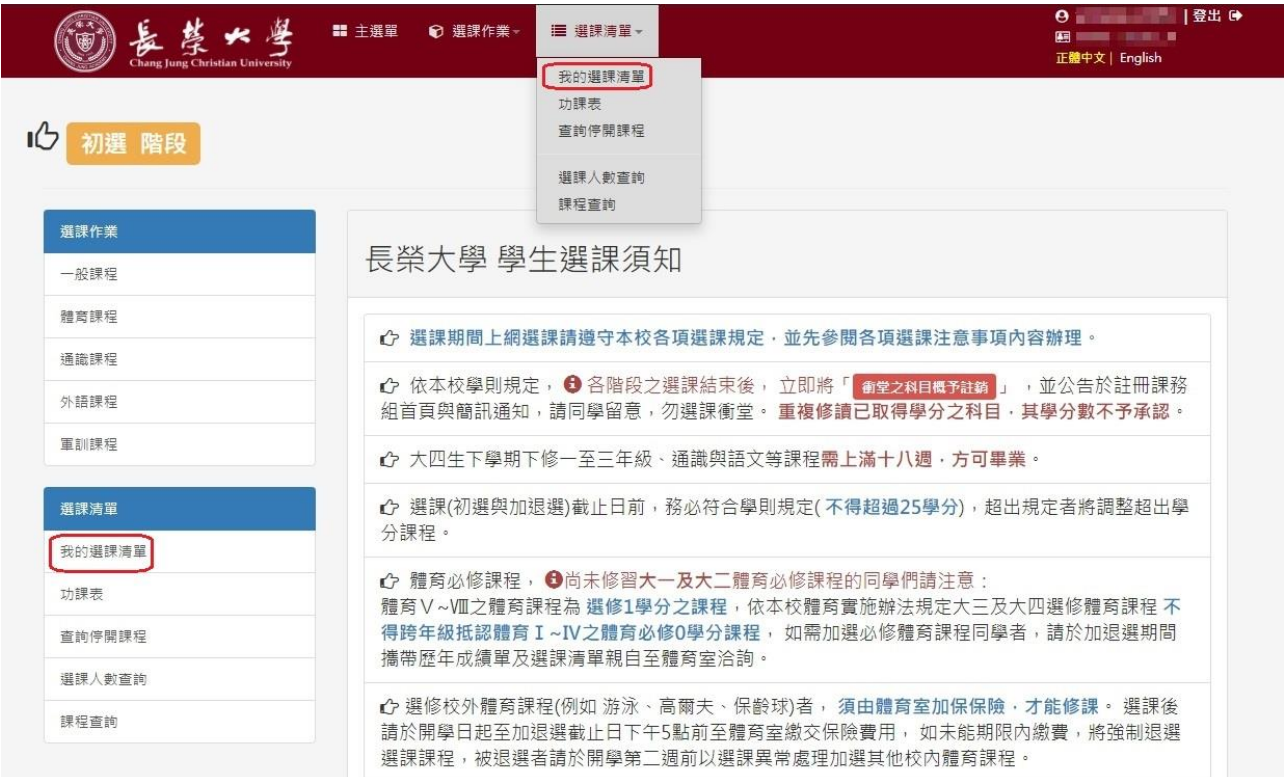

### 『我的選課清單』畫面 顯示為目前您所選的課程列表,包含選課成功、待審核、未選上。

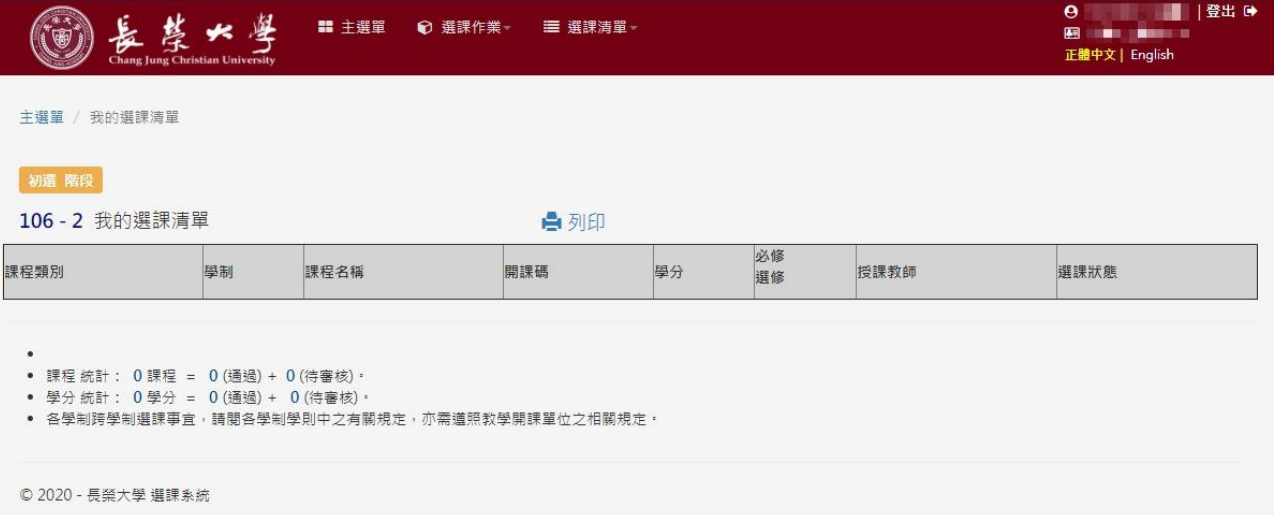

# <span id="page-12-0"></span>選課清單 **-** 功課表

點擊『功課表』

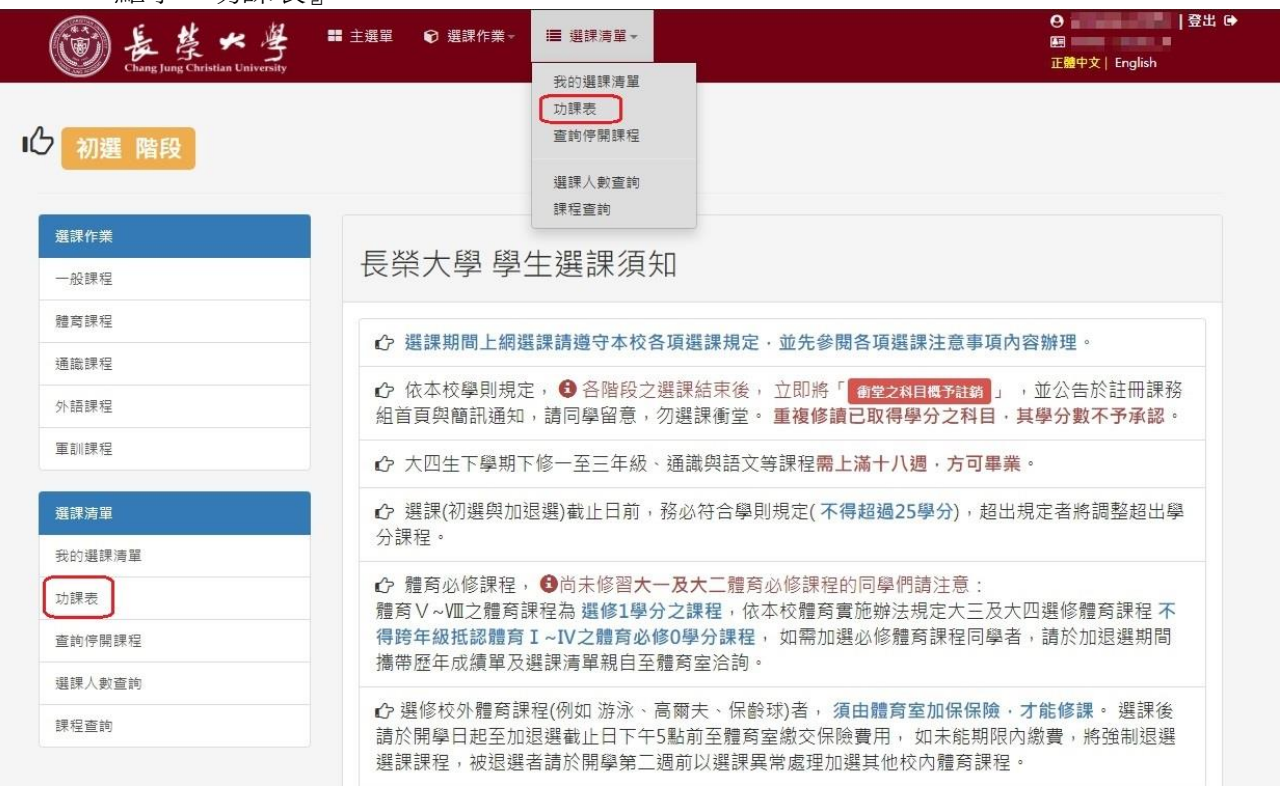

 『功課表』畫面 您所選課程的功課表。

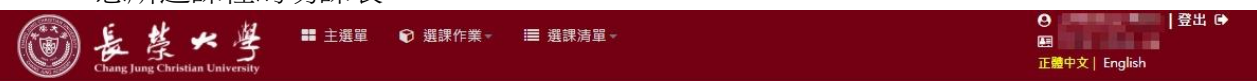

主選單 / 功課表

### 初選階段

106 - 2 功課表

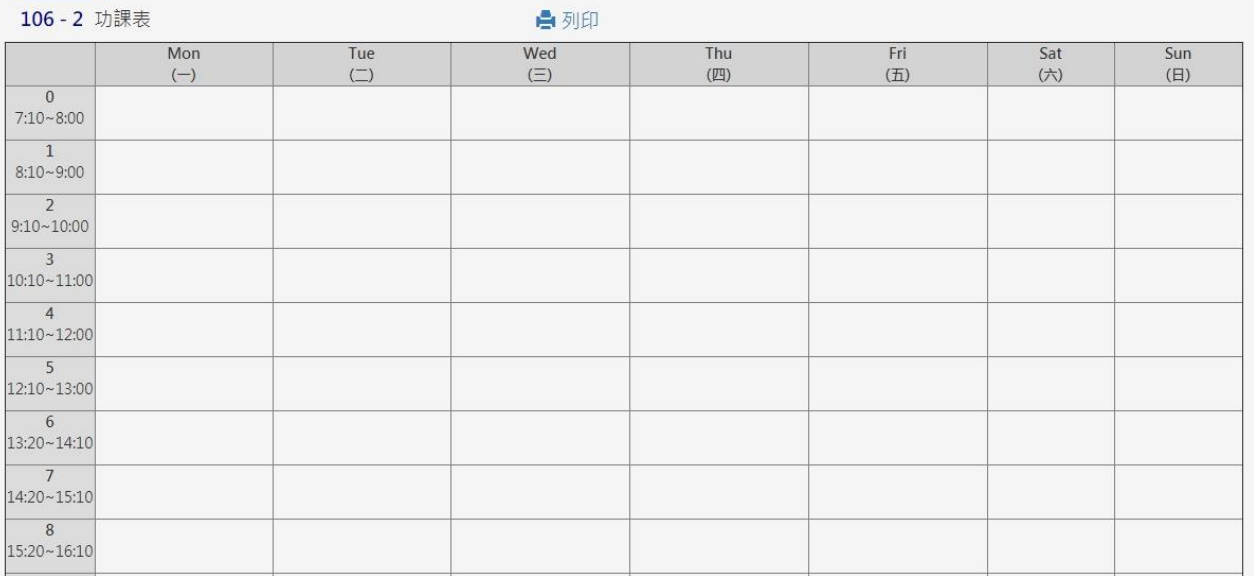

### <span id="page-13-0"></span>選課清單 **-** 查詢停開課程

點擊『查詢停開課程』

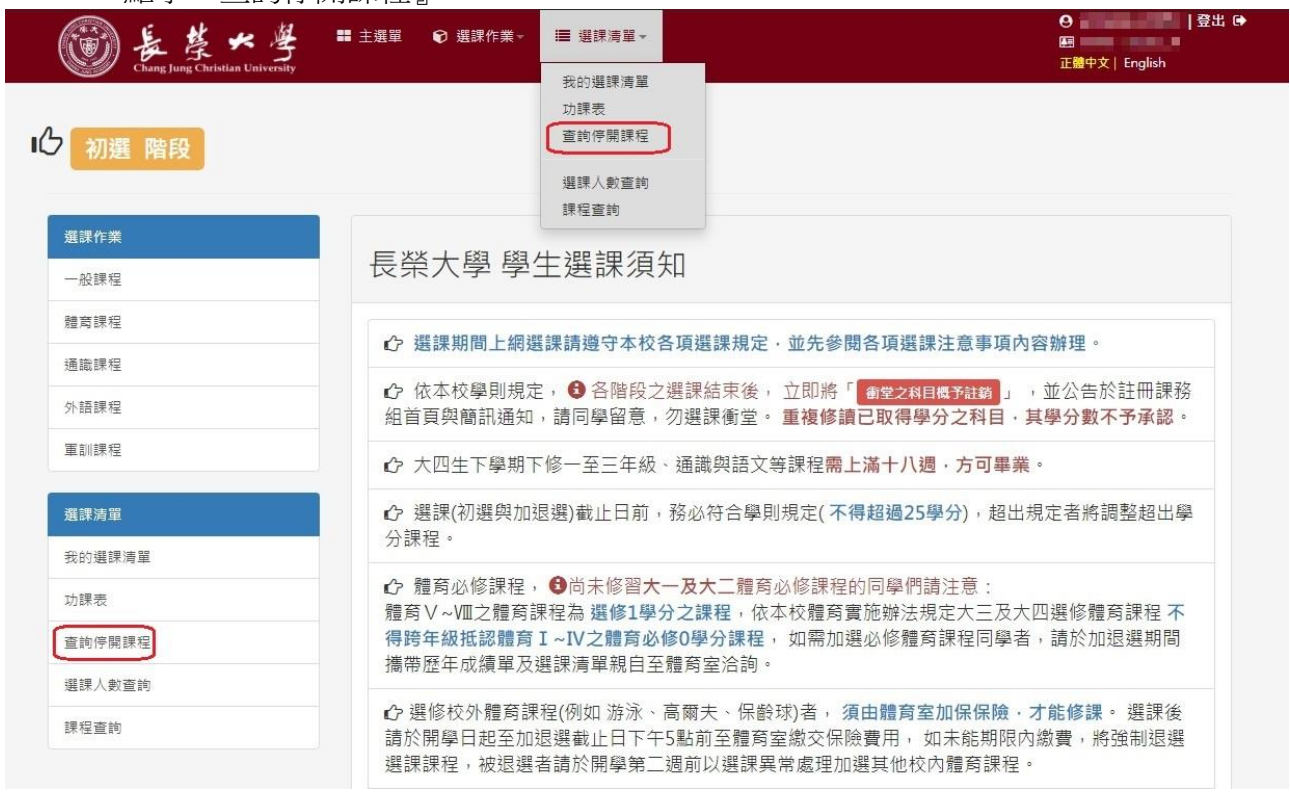

『查詢停開課程』畫面

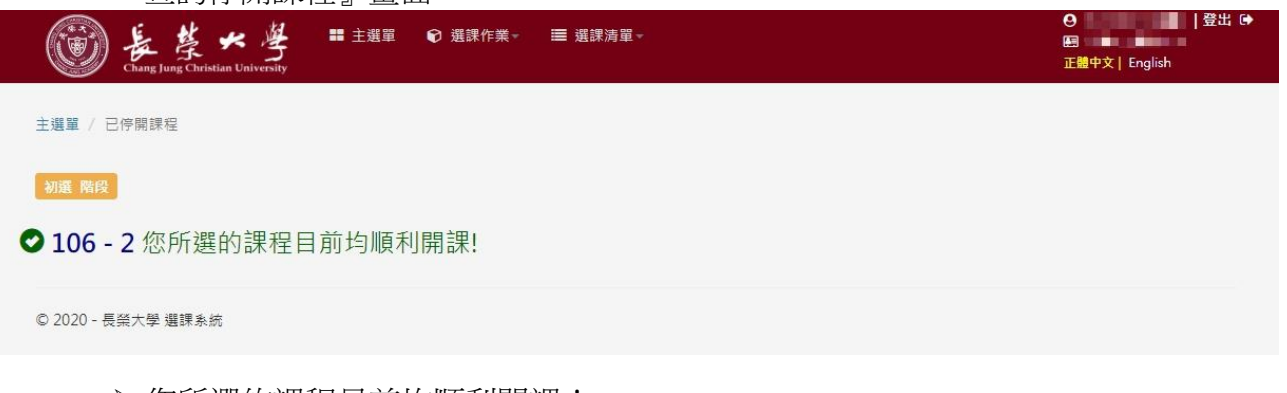

- 您所選的課程目前均順利開課!
- 若您所選的課程停開,會於此功能顯示相關課程資訊。

## <span id="page-14-0"></span>選課清單 **-** 選課人數查詢

● 點擊『選課人數查詢』

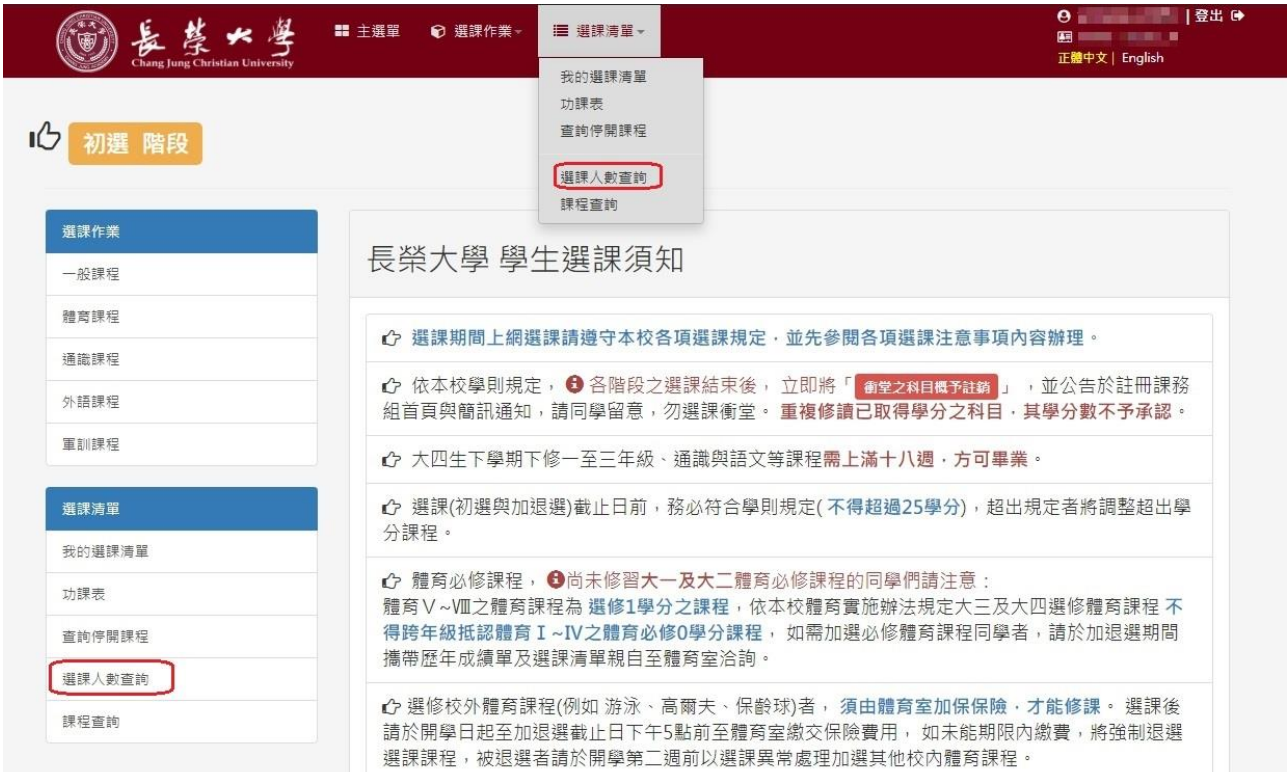

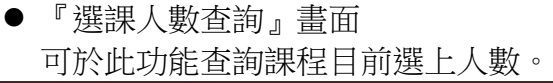

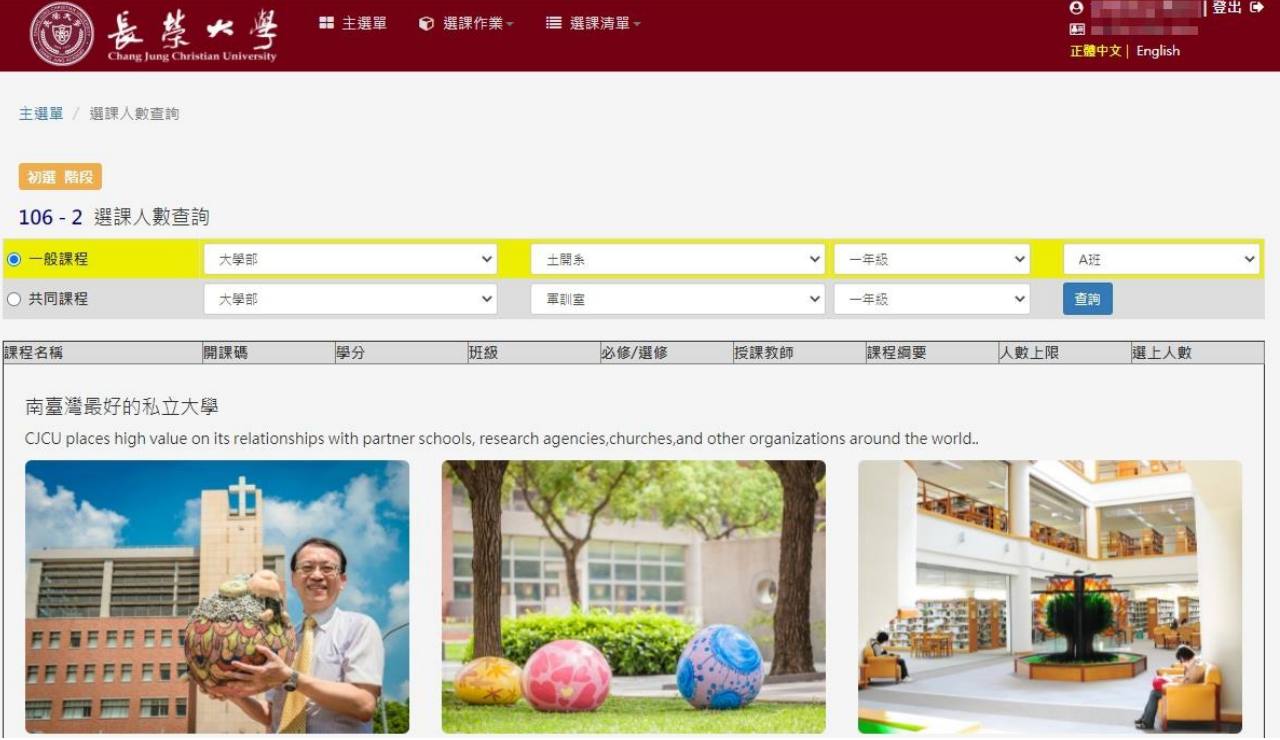

### <span id="page-15-0"></span>選課清單 **-** 課程查詢

點擊『課程查詢』

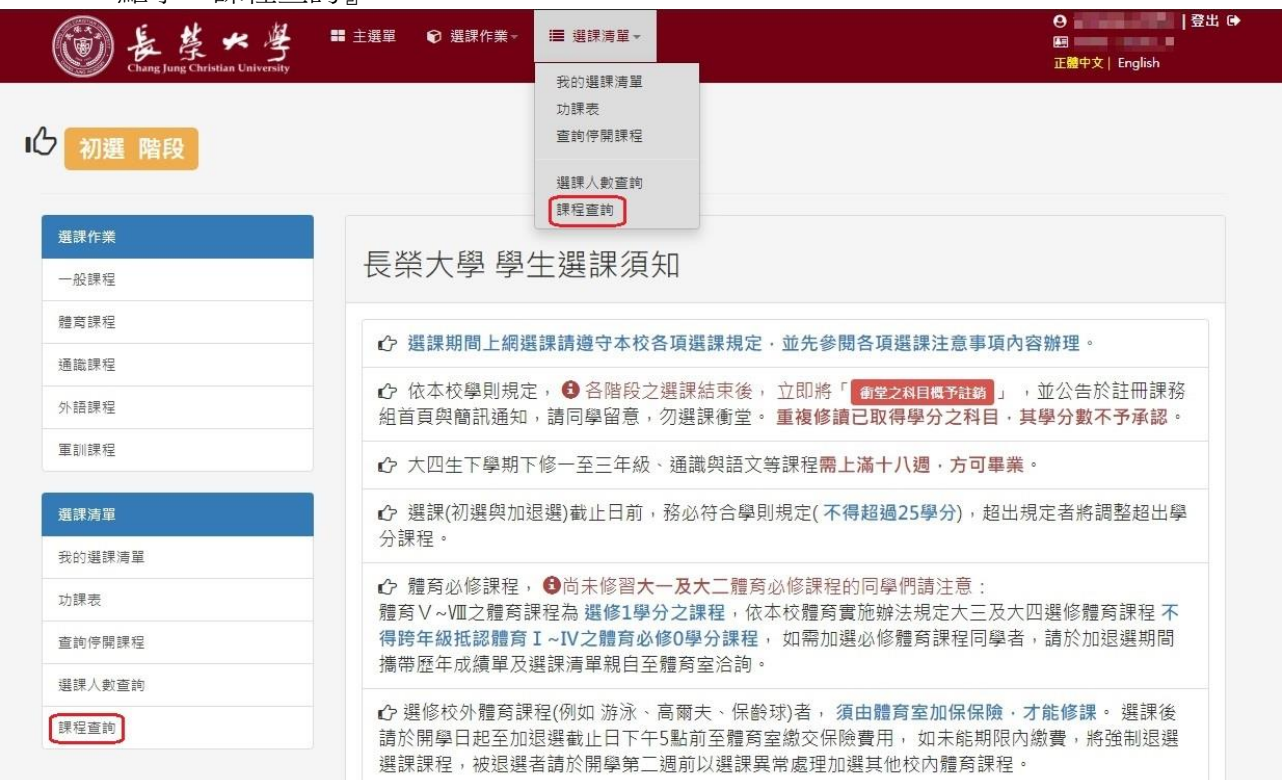

### 『課程查詢』畫面-課程綱要查詢

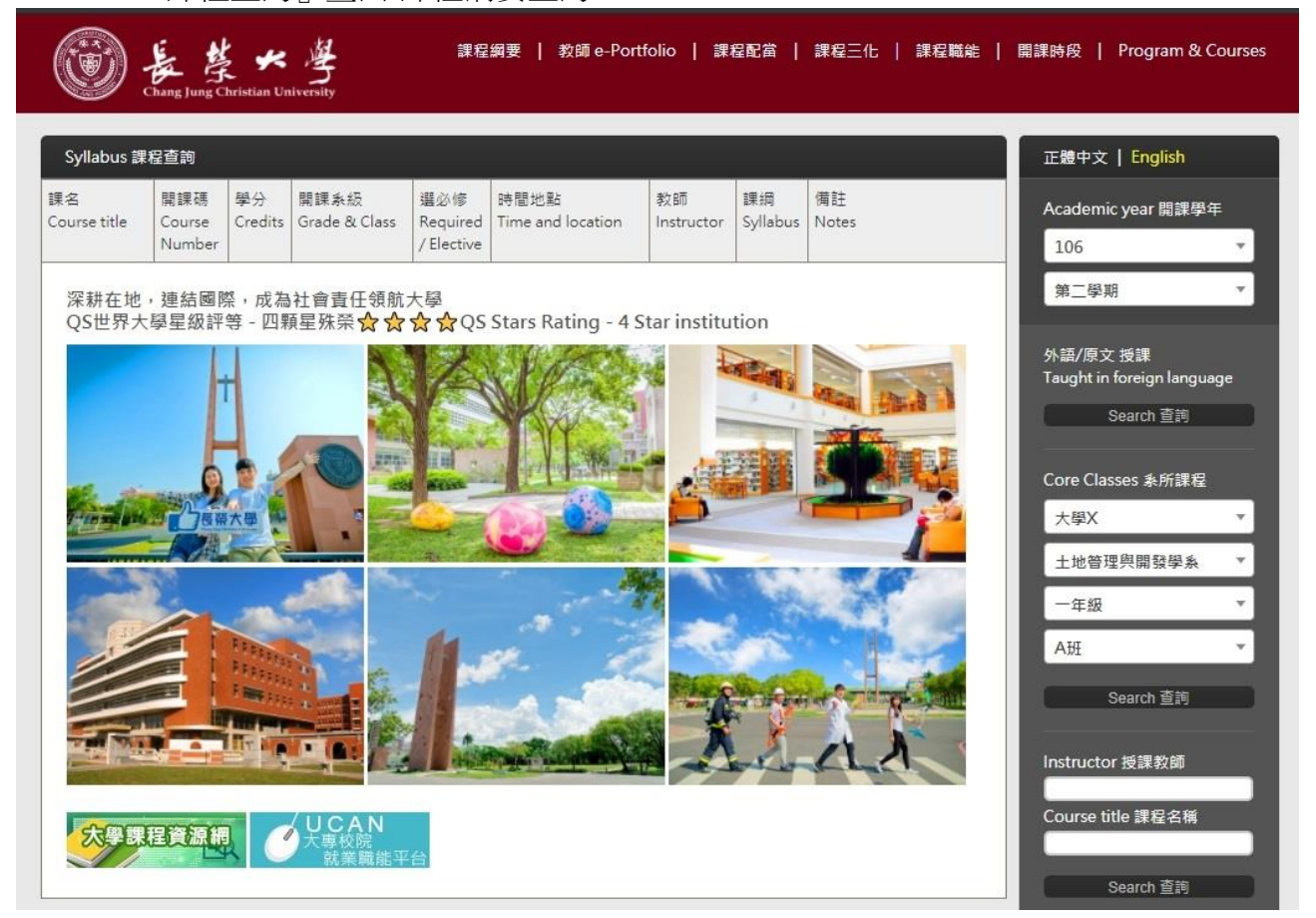

### <span id="page-16-0"></span>如何選課?

每個課程的選課方式都一樣,以『一般課程』為例。

- 左側為選課學年期所開課的列表,右側為欲選課程的列表
- 選擇『欲選課程』所屬系所、年級、班級,並點擊『查詢』

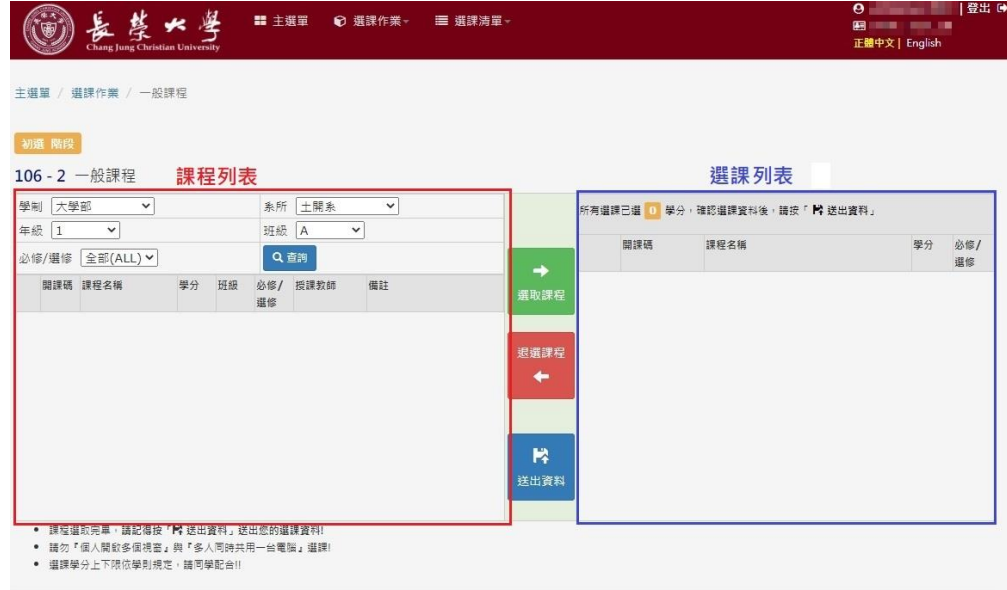

© 2020 - 長榮大學 選課系統

- 『選課步驟』,如下圖順序所示
	- 1. 課程查詢後,在欲選課程的代碼前點擊
	- 2. 選擇完課程後,點擊『選取課程』
	- 3. 在右側看到所選課程
	- 4. 確認欲選課後點擊『送出資料』即可

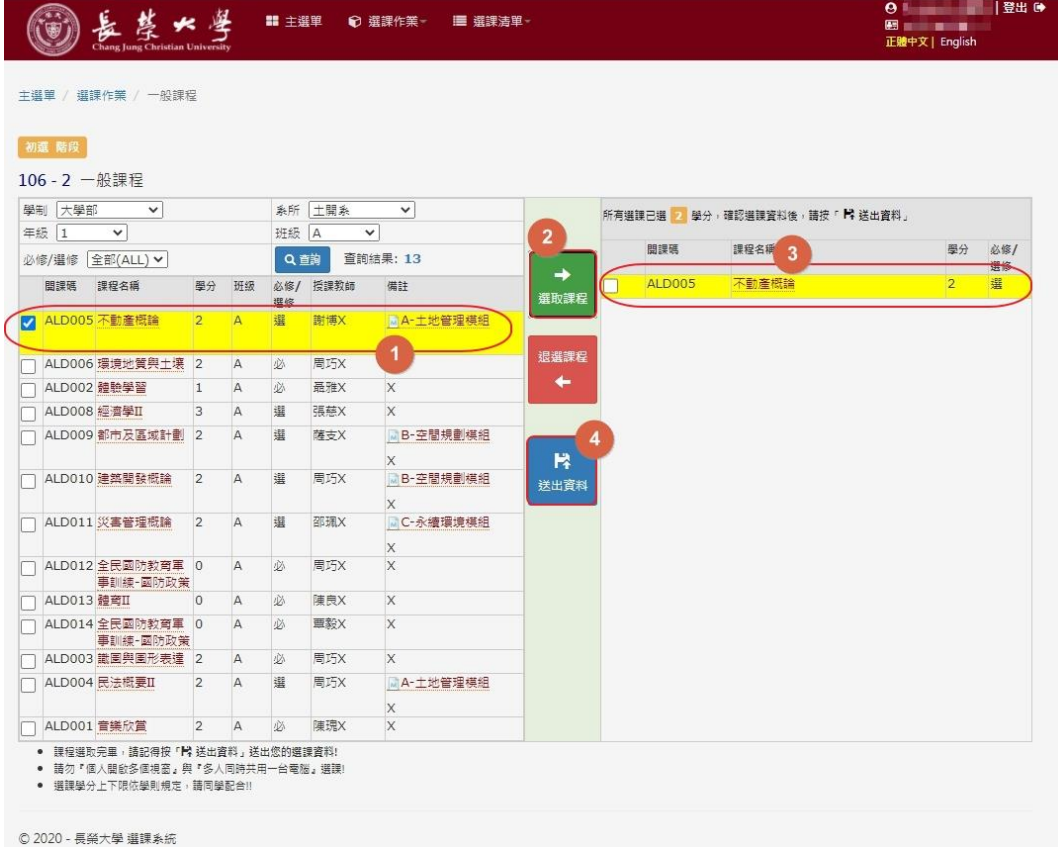

### 送出資料後即可看到選課清單

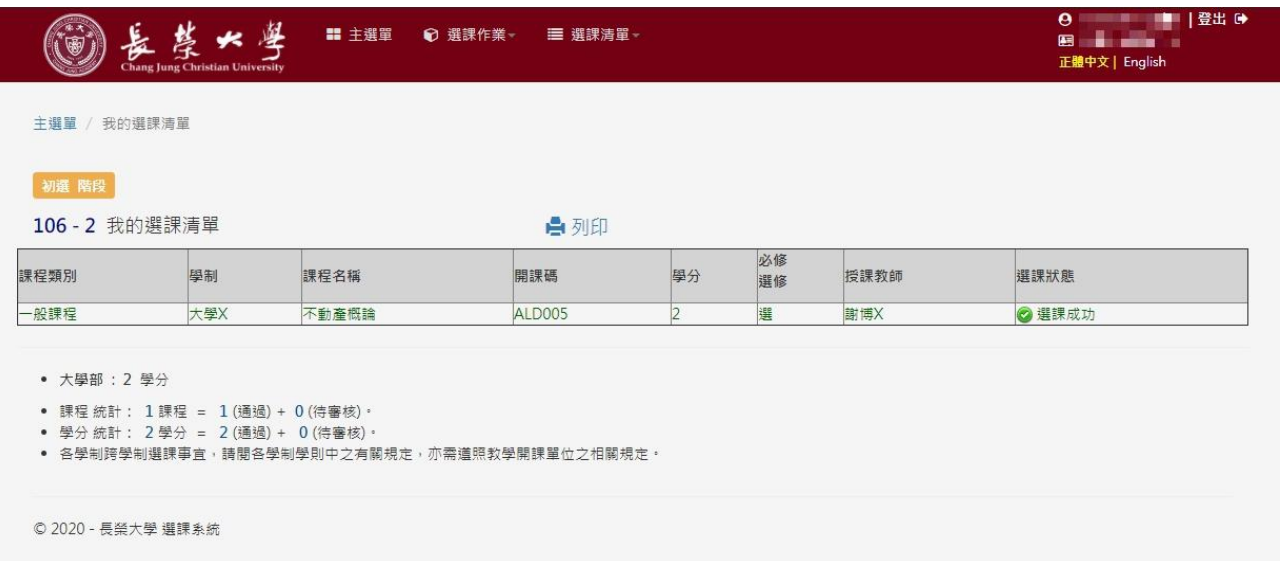

選課狀態分成

以下綠色顯示

選課成功

- 以下橘色顯示 **[**待審核**]**暫選狀態 **[**待審核**]**退選需審核
- 以下紅色顯示
	- **[**未選上**]**選課失敗 **[**未選上**]**先到先選未選上
	- **[**未選上**]**審核未通過

# <span id="page-18-0"></span>如何退選?

- 『退選步驟』,如下圖順序所示
	- 1. 先在右側選取欲退選課程
	- 2. 選擇完課程後,點擊『退選課程』

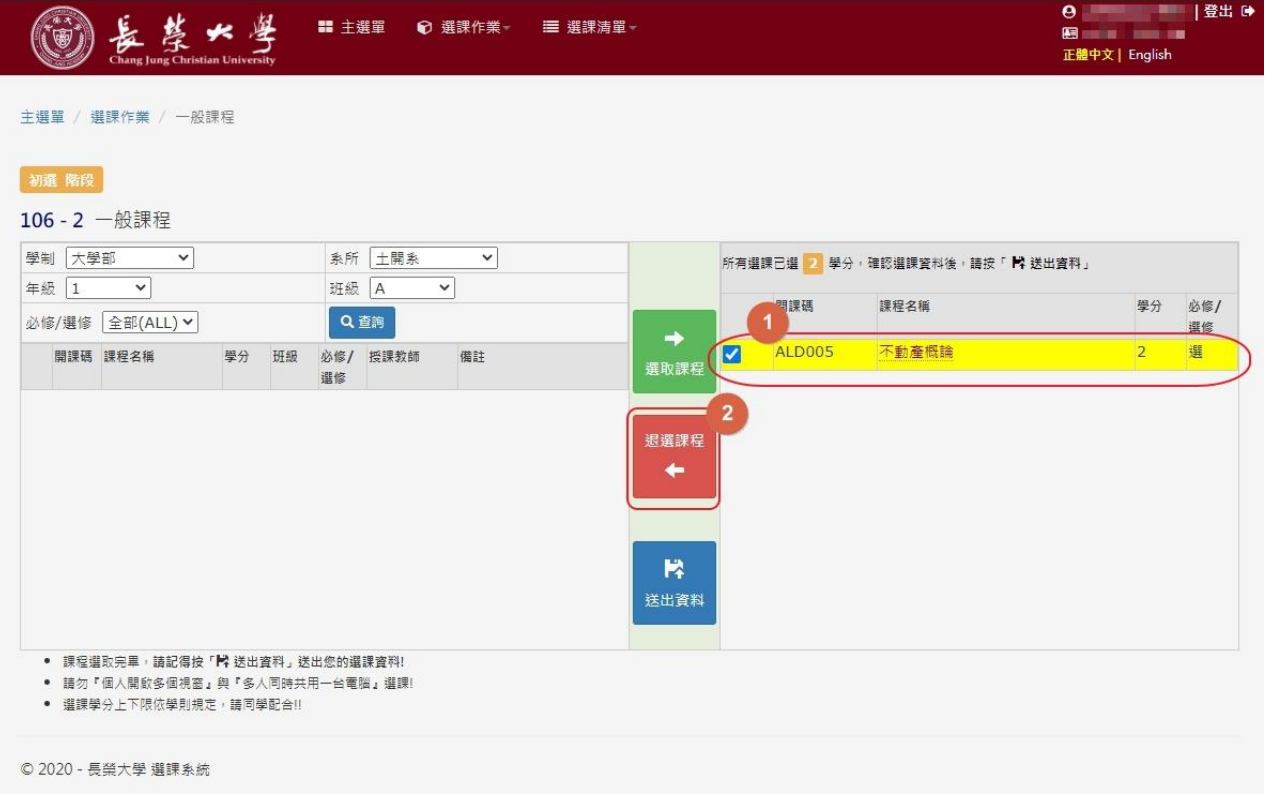

- 『確認退選步驟』,如下圖順序所示
	- 1. 右側選課列表看不到欲退選課程
	- 2. 確認無誤後點擊『送出資料』即可

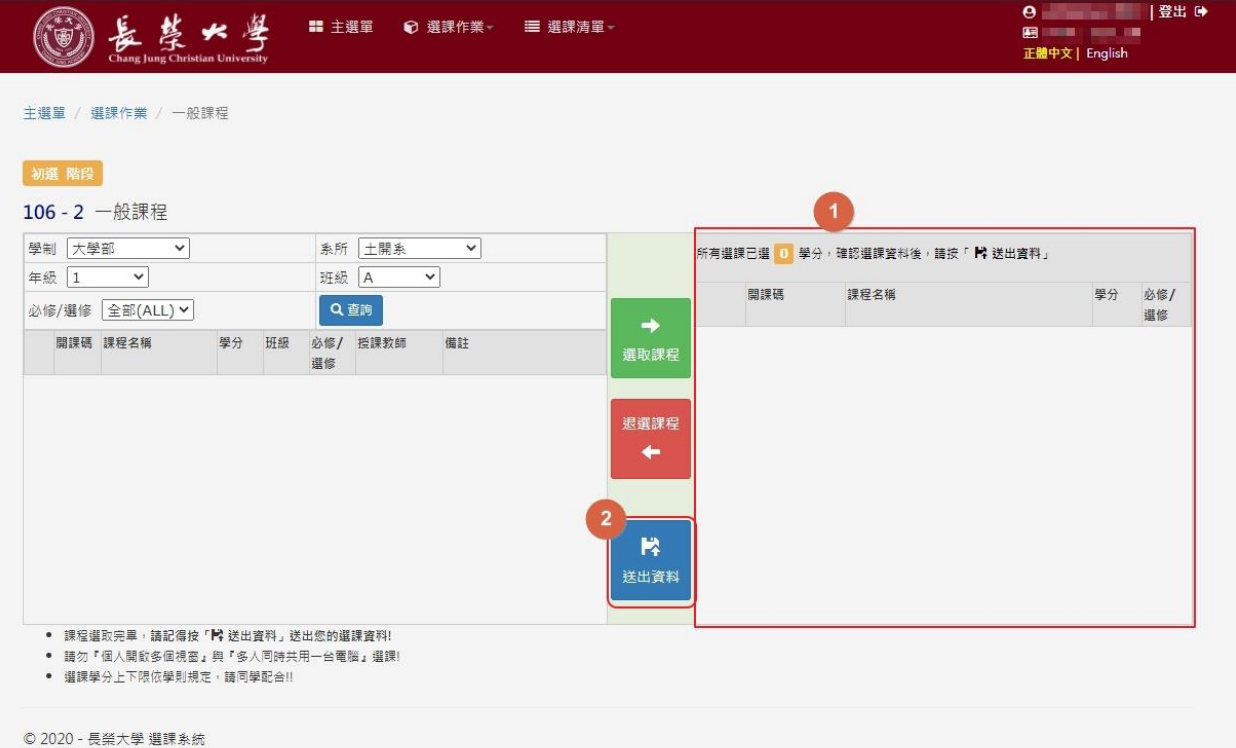

### 送出資料後即可看到選課清單

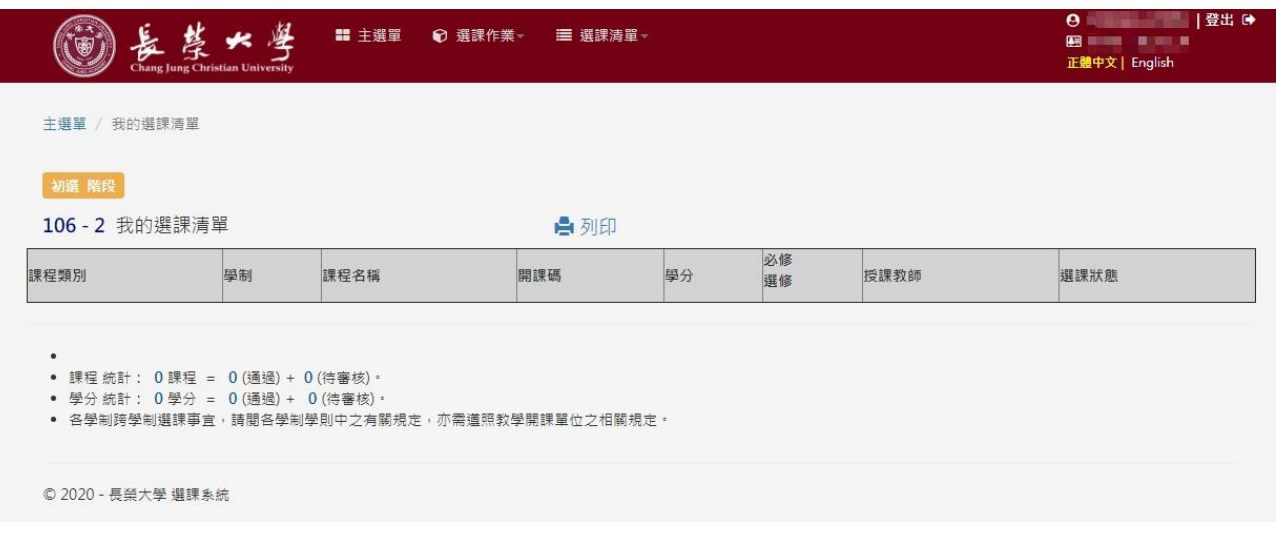

- 選課狀態分成
	- 以下綠色顯示

選課成功

- 以下橘色顯示 **[**待審核**]**暫選狀態 **[**待審核**]**退選需審核
- 以下紅色顯示
	- **[**未選上**]**選課失敗
	- **[**未選上**]**先到先選未選上
	- **[**未選上**]**審核未通過